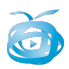

# Tipos de recursos e actividades Aula virtual

# **9.- Recurso ou actividade?:**

Unha vez temos o noso curso perfectamente configurado, tal como se indica no manual anterior, podemos comezar a engadir actividades ou recursos, tal como se indica no punto 8.1.1.

Lembremos que os recursos son elementos informativos (ligazóns, textos, etiquetas....) mentras que as actividades son "interactivos" e permiten a interacción directa co alumnado. Ós recursos poderá accederse como convidado pero para as actividades, o alumno, deberá ser un usuario rexistrado.

A decisión sobre se empregar un recurso ou actividade dependerá da estructura e planificación que teñamos pensado para o noso curso... posiblemente necesitaremos unha etiqueta para empregar como título, un recurso "páxina web" para escribir un texto con imaxes, algunha ligazón, algún recurso...

De seguido analizaremos cada un dos diferentes recursos e actividades que poderemos empregar no noso curso da aula virtua.

# **10.- RECURSOS:**

Cando premamos o botón "ACTIVAR EDICIÓN", dentro do noso curso, veremos aparecer en cada un dos temas, un desplegable no que poderemos escoller un deles, unha vez seleccionado automáticamente seremos levado á paxina de creación de dito recurso.

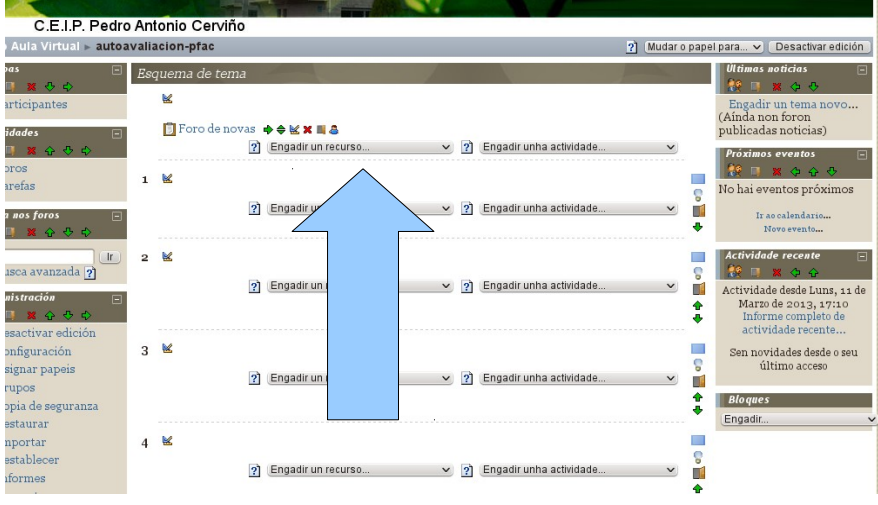

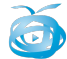

Lembra que os diferentes campos para "engadir un recurso" e para "editar un recurso" son os Lembra que os diferentes campos para "engadir un recurso" e para "editar un recurso" son os mesmos. mesmos.

En cada recurso ou actividade, cando o teñamos rematado, ou ben queriramos gardar os cambios, as dúas seguintes opcións (ámbalas dúas co mesmo resultado final)

Save an return to course (gardar e voltar ó curso): garda os cambios e lévache ó curso coa listaxe temas.

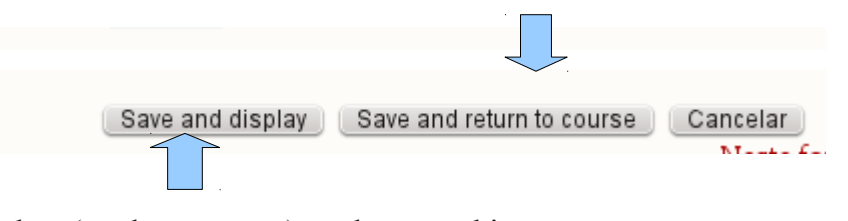

Save and display: (gardar e amosar) garda os cambios e lévache o recurso e actividade que acabas de crear para "vexas como queda)

### **INSERIR IMAXES NUN RECURSO:**

Moitos dos recursos permiten inserir imaxes xunto ó texto, para facelo deberemos premer sobre o botón "inserir imaxe".

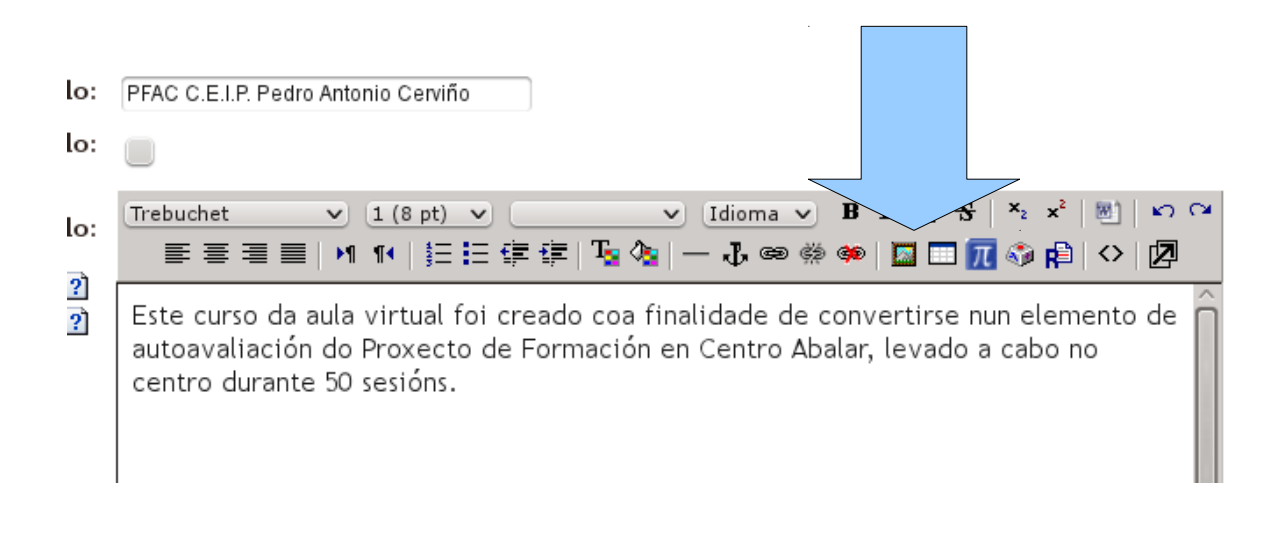

Na seguinte pantalla deberemos subir a imaxe á aula virtual....

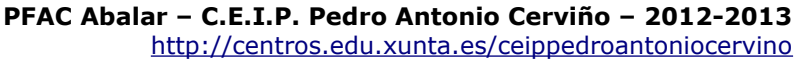

3.- Unha vez subida a imaxe, seleccionámola no listado, onde xa aparecerá

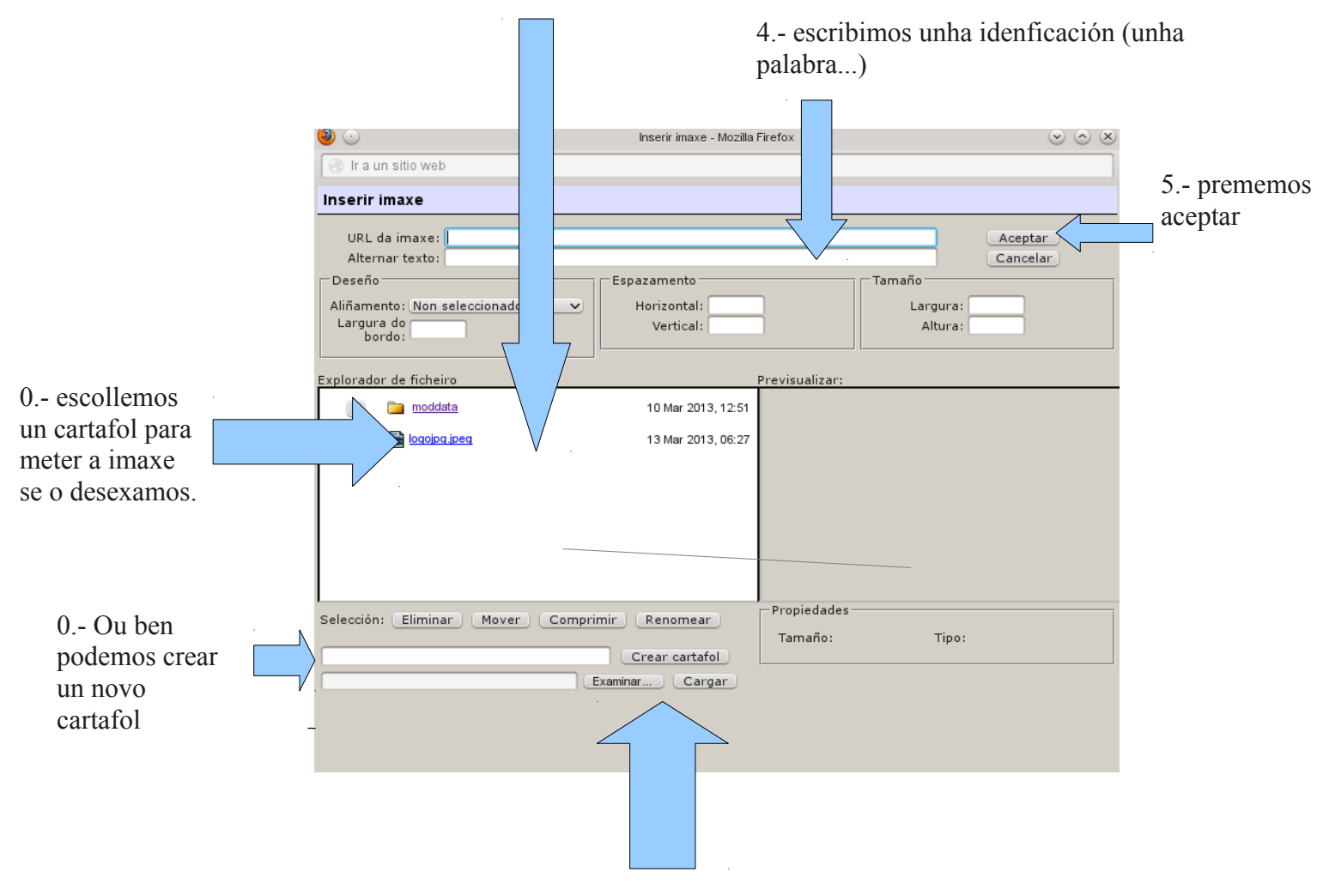

2 - prememos explorar e posteriormente cargar, e agardamos a que remate o proceso.

# **INSERIR UNHA LIGAZÓN**

Para inserir unha ligazón nun texto dun recurso, escolleremos a icona da "cadea"

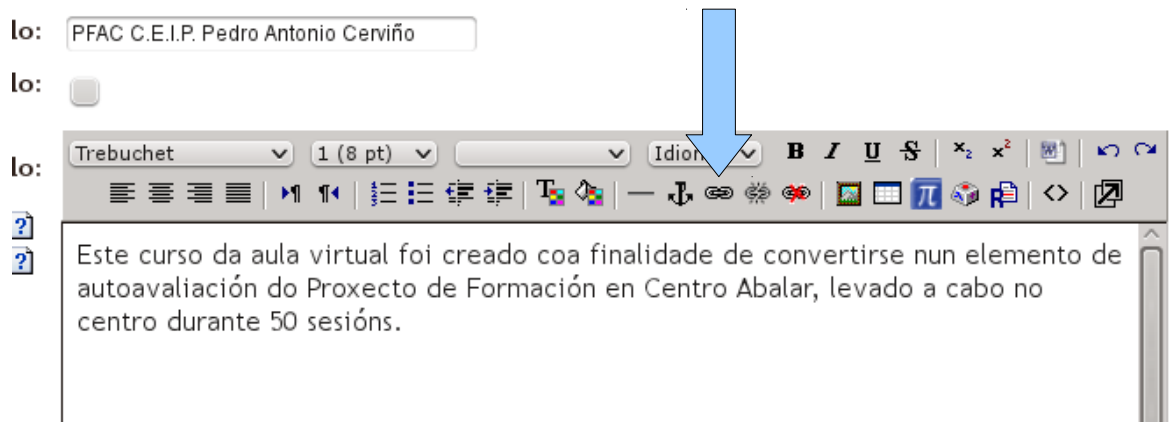

 $\widehat{\boldsymbol{\sigma}}$ 

### **10.1.- INSERIR UNHA ETIQUETA:**

**Función:** Permite engadir no noso curso unha título ou texto sinxelo, habitualmente empregarémolo para "titular" cada un dos temas ou destacar un conxunto de elementos.

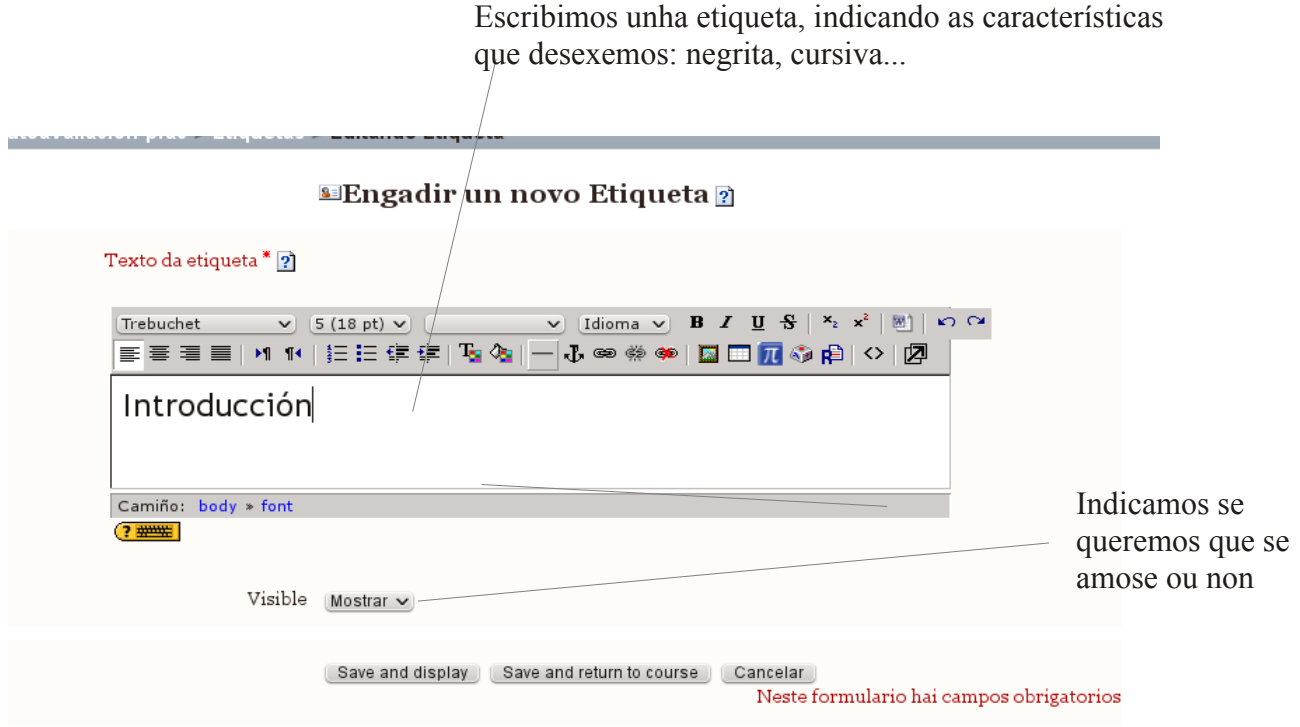

### **Exemplo dunha etiqueta:**

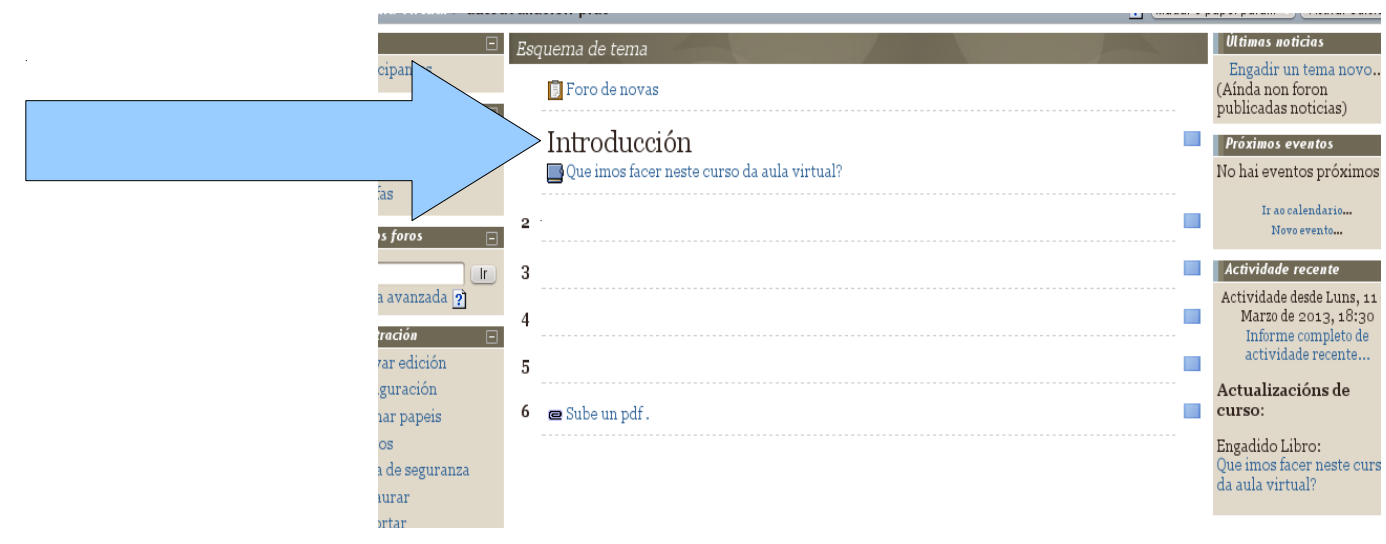

### **10.2.- LIBRO:**

**Función:** Permite crear un "libro" virtual con texto, imaxes ligazóns... onde podemos incluir explicacións ou calquera tipo de contido informativo. O libro organízase por capítulos que o alumnado pode ir pasando. Realmente non se trata máis que dunha serie de "páxinas web" (ver recurso co mesmo nome) ás que se pode pasar dunha á seguinte.

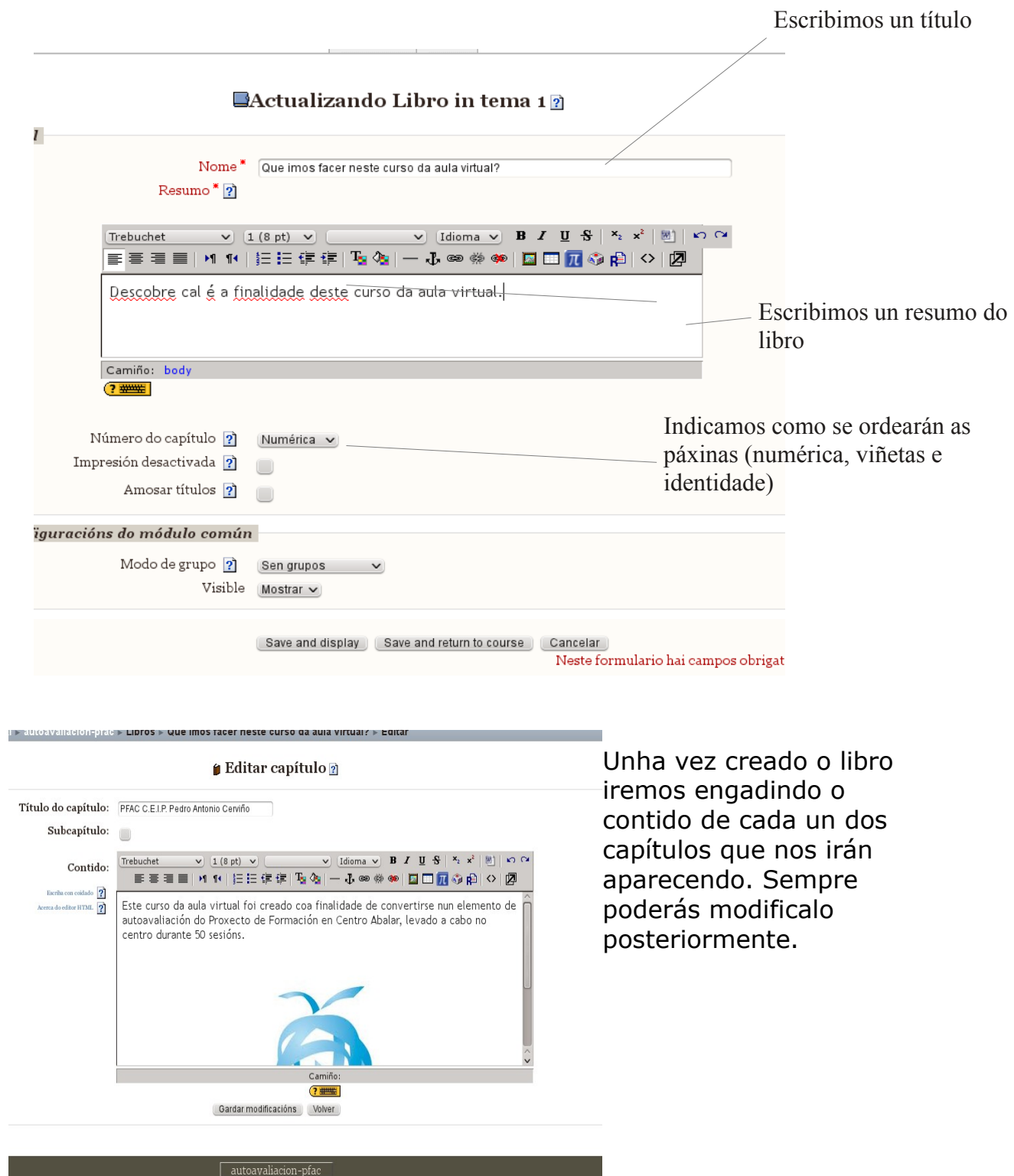

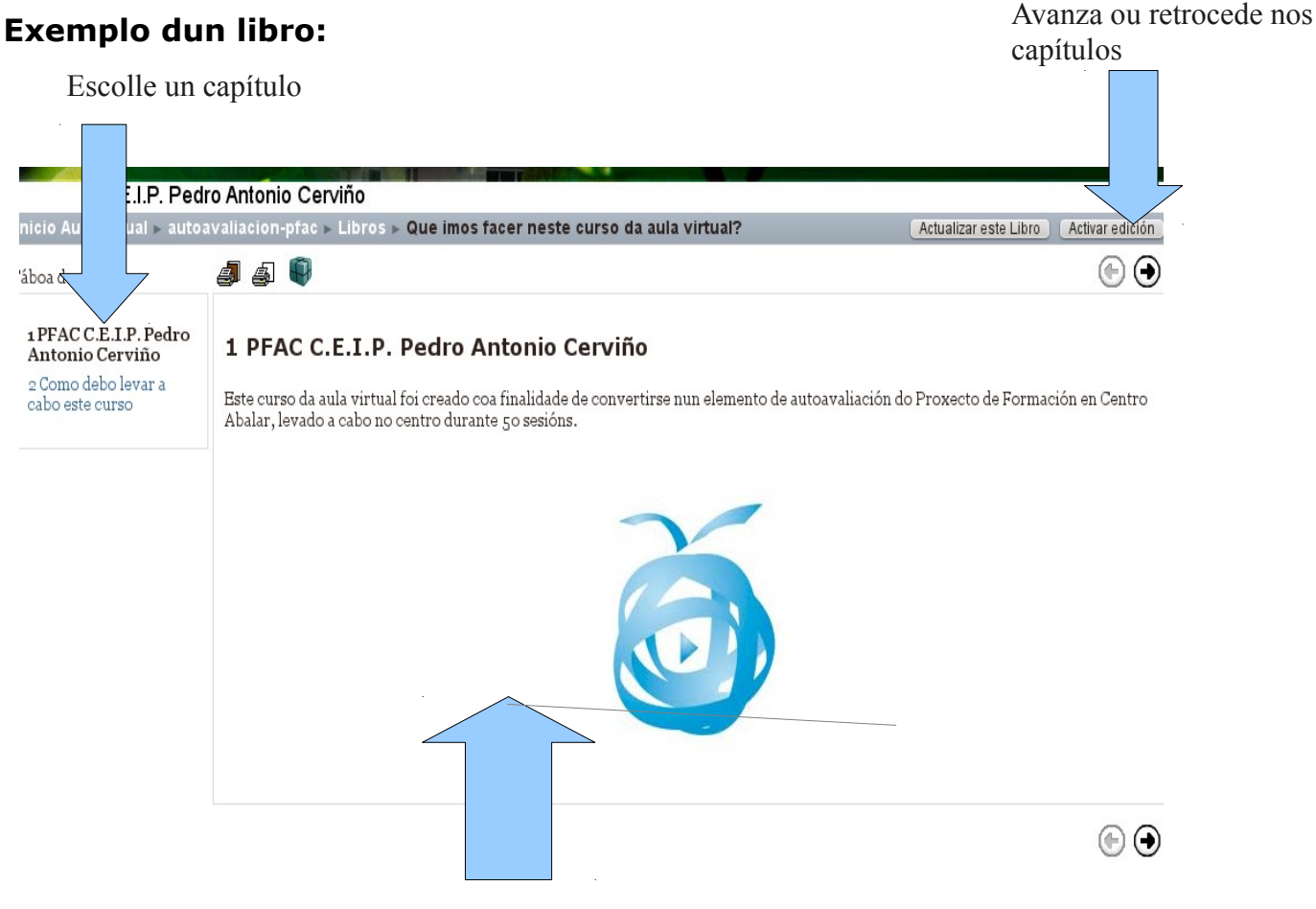

Amosa o contido dos capítulos.

# **10.3.- TEXTO:**

**Función:** Permite incluir un recurso que únicamente amosa texto.

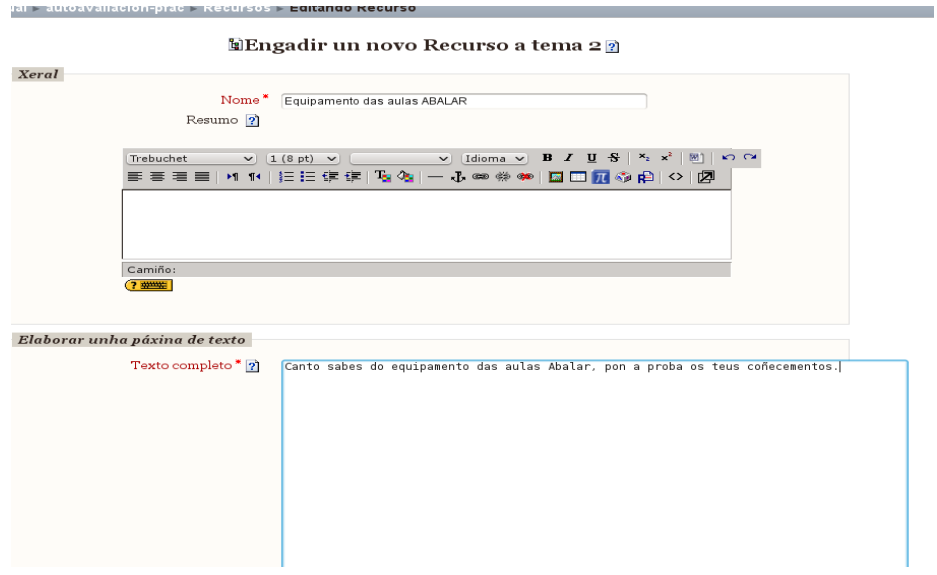

### **10.3.- ELABORAR PÁXINA WEB:**

**Función:** Permite crear un texto con imaxes con formato web, o formato final é similar ó recurso "libro", pero coa diferencia que neste caso amosa únicamente unha páxina estática, con imaxes, textos, ligazóns...

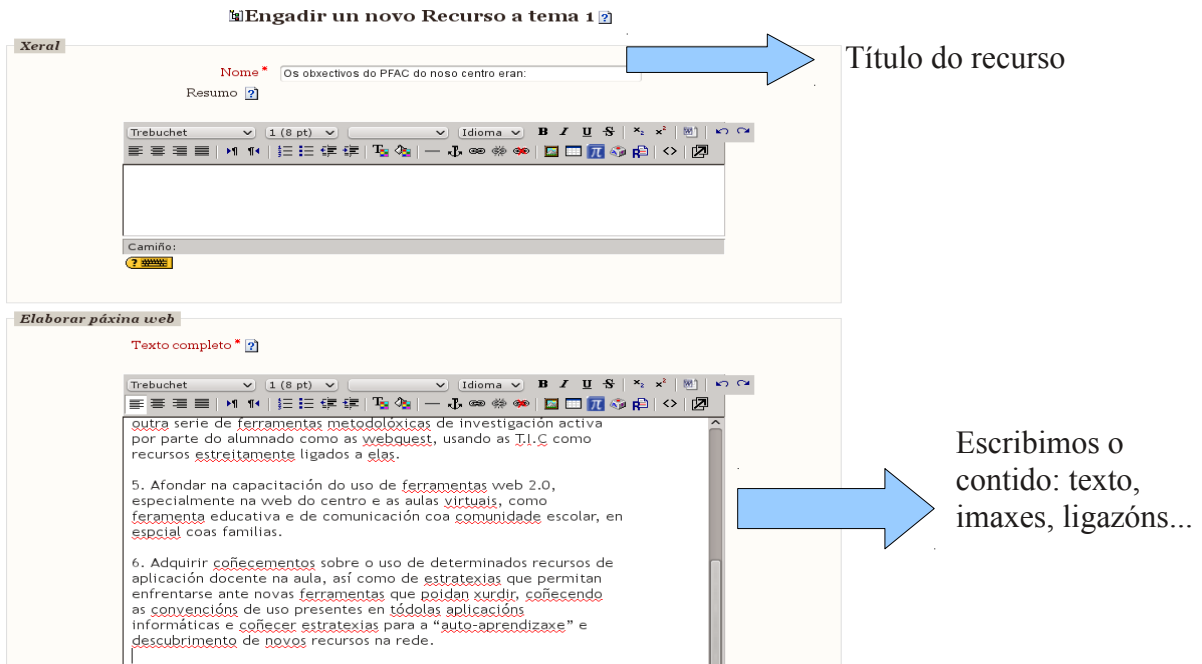

### Exemplo:

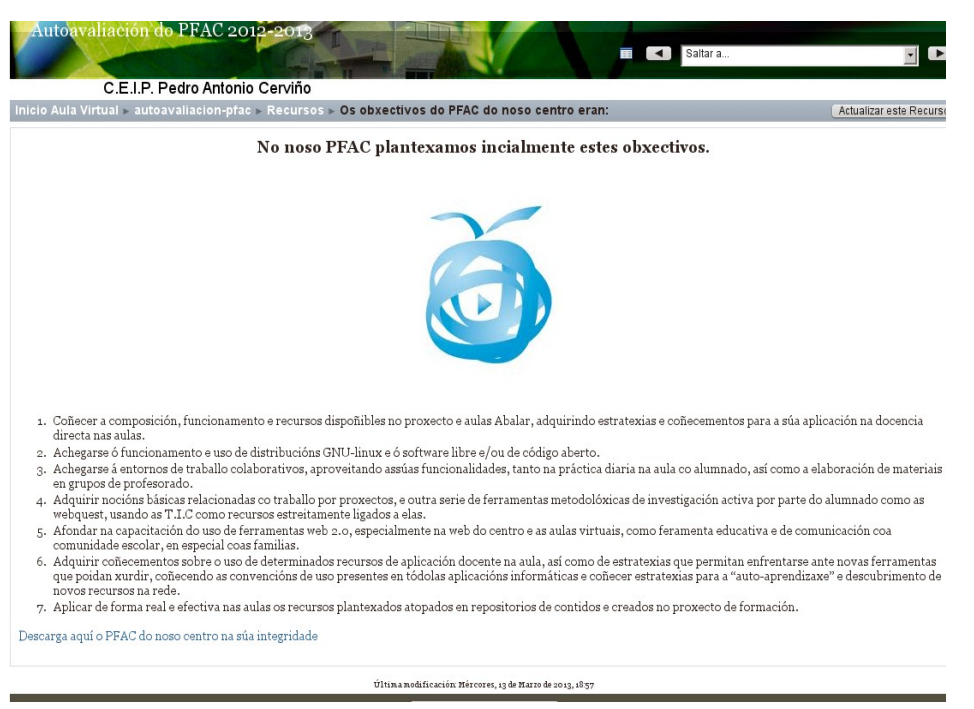

### **10.4.- LIGAZÓN A UN FICHEIRO OU SITIO WEB:**

**Función:** Permite publicar unha ligazón a un sitio web ou ben subir un arquivo a un tema que o alumnado poida descargar.

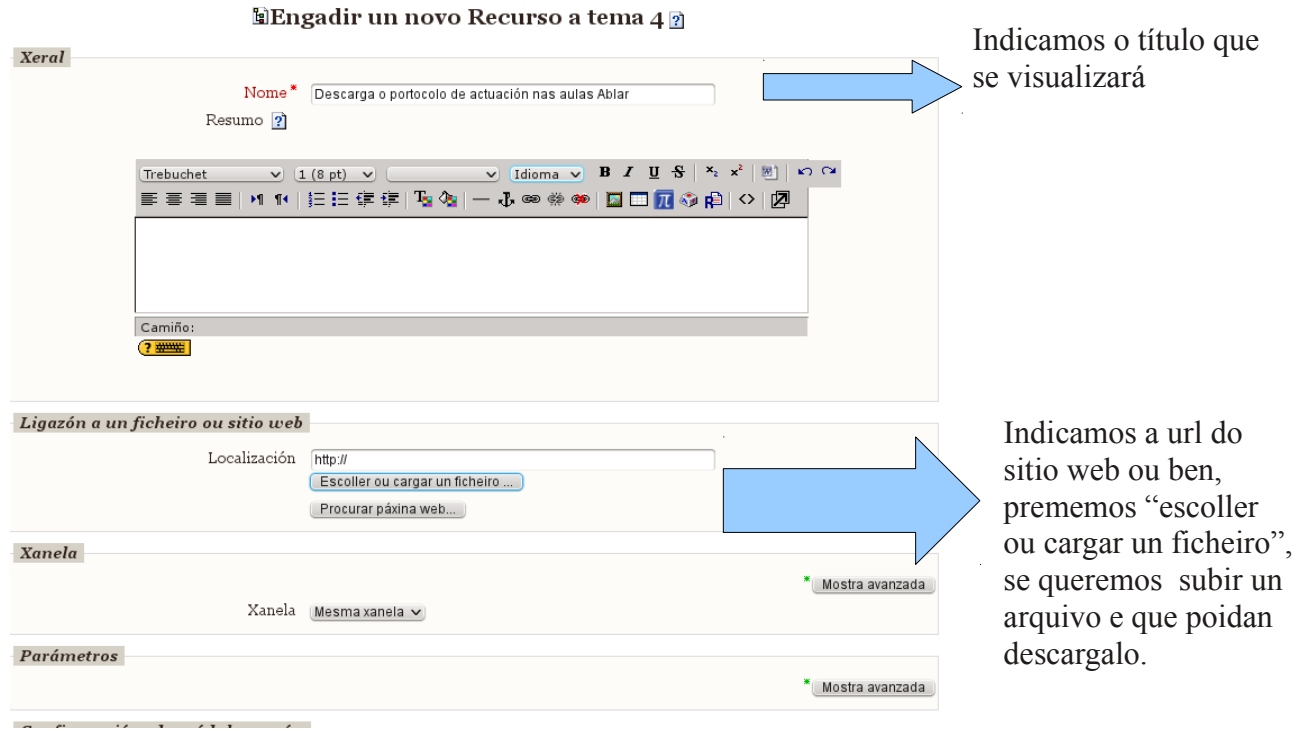

Se escollemos cargar un ficheiro, deberemos traballar do mesmo modo que fixemos cando subiamos os libros lim á aula virtual (crear carpeta se a necesitamos, subir o arquivo e posteriormente premer "escolla", para que se visualice no campo correspondente.

Ver apartado específico sobre como "cargar ficheiro" no punto 10.6

### **Exemplo:**

Así é como se verá o arquivo para visualizar/descargar na nosa aula virtual

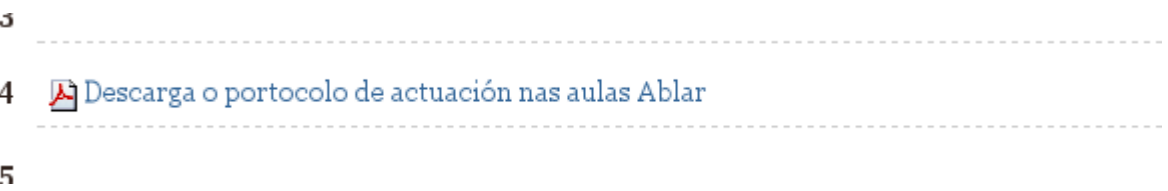

### **10.5.- AMOSAR UN DIRECTORIO:**

**Función:** Permite amosar tódolos arquivos que contén calquera carpeta (directorio) creada na aula virtual

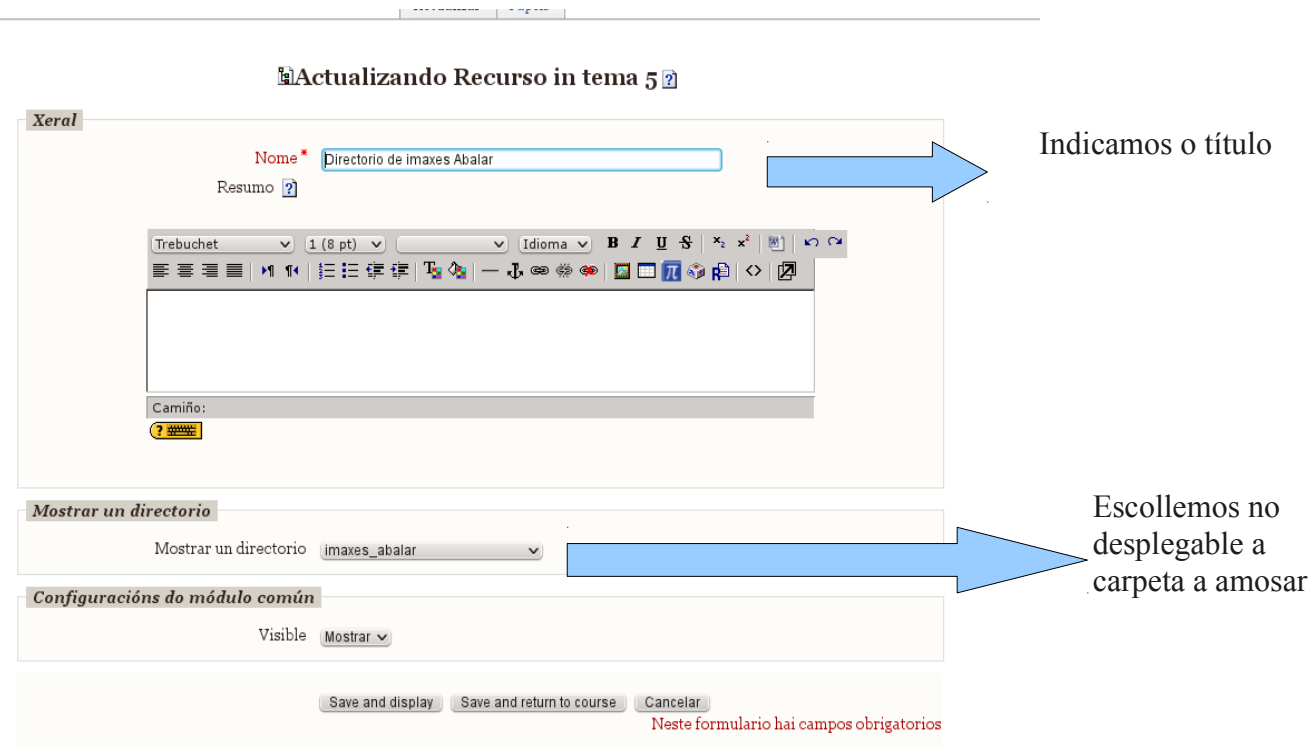

### **COMO CREO UNHA CARPETA?**

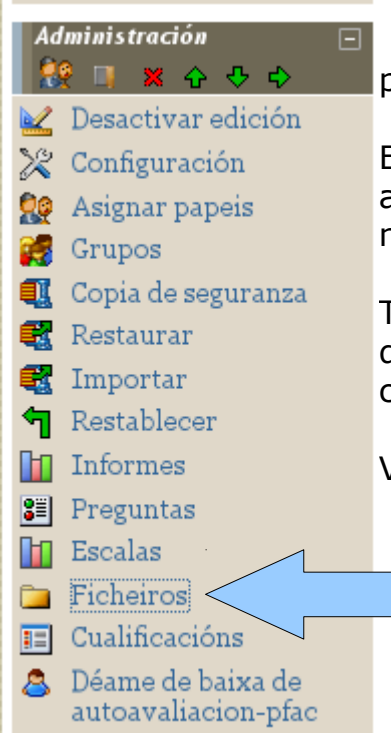

 Se nos diriximos a opción "ficheiros" no menú lateral poderemos crear carpetas, subir arquivos...

En todo caso tamén pode facerse cando subimos un arquivo, unha actividade lim, una imaxe para amosar nun recurso web....

Tódolos arquivos dun "curso" son independientes dos de outro curso, polo que será importante organizar os contidos por carpetas.

Ver punto 10.6 para máis información.

### **10.5.- ENGADIR PAQUETE DE CONTIDO IMS:**

**Función:** Permite engadir un contido IMS, para coñecer que son este tipo de contidos podes consultar a seguinte ligazón:

http://docs.moodle.org/all/es/Recurso: IMS

### **10.6.- COMO CARGAR FICHEIROS**

En moitos recursos e actividades necesitaremos cargar ficheiros (imaxes, pdf, documentos de texto, audio...), en tódolos casos o funcionamento e o mesmo.

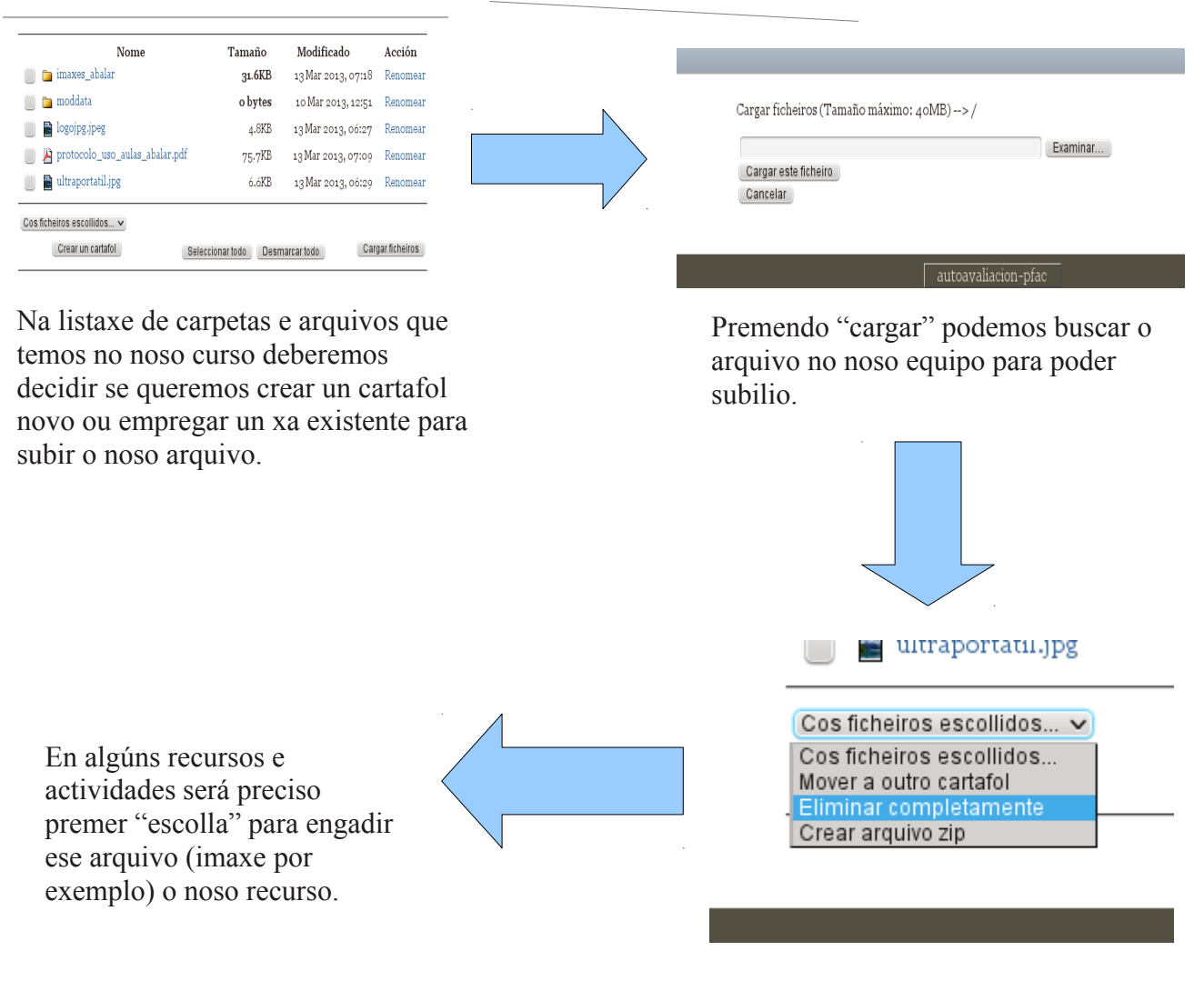

Seleccionando un arquivo, e usando o desplegable podemos escolle que facer co arquivo (movelo, eliminalo...)

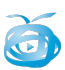

# **11.- ACTIVIDADES**

# **11.1.- BASE DE DATOS**

**Función:** Tratase dunha actividade relativamente complicada de elaborar, que permite amosar unha base de datos á que os alumnos poden acceder. Tes máis información nesta ligazón: [http://docs.moodle.org/all/es/Base\\_de\\_datos\\_%28m%C3%B3dulo%29](http://docs.moodle.org/all/es/Base_de_datos_(m%C3%B3dulo))

**11.2.- CHAT**

**Función:** Permite engadir un chat, nun tema ou no curso, onde os alumnos poden comentar "en tempo real", cos outros as súas impresións. Neste chat só poden participar os alumnos e mestres do curso.

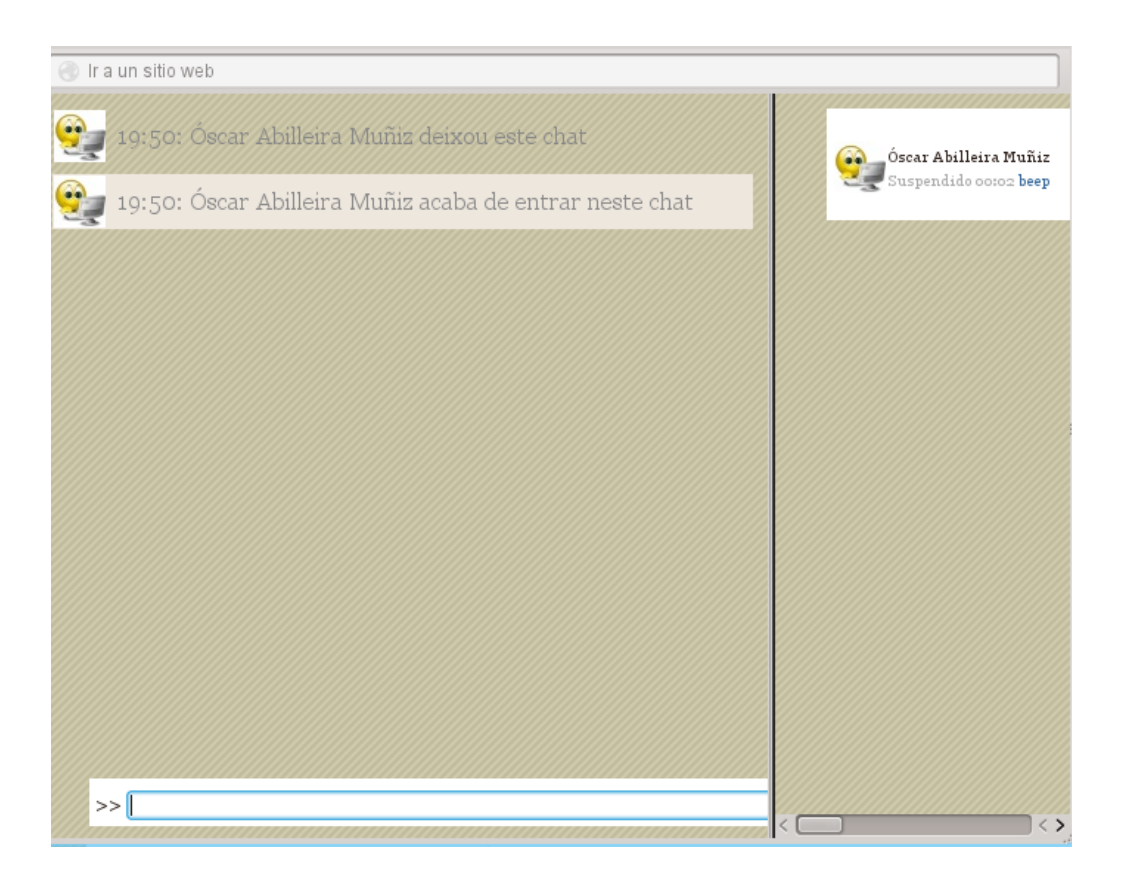

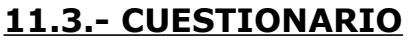

**Función:** Permite crear un cuestionario que o alumno terá que respostar.

Primeiramente configuraremos como queremos que sexa o cuestionario, coas opcións que desexemos: duración, aleatorias ou non, número de preguntas... (son demasiadas como para comentalas unha por unha)

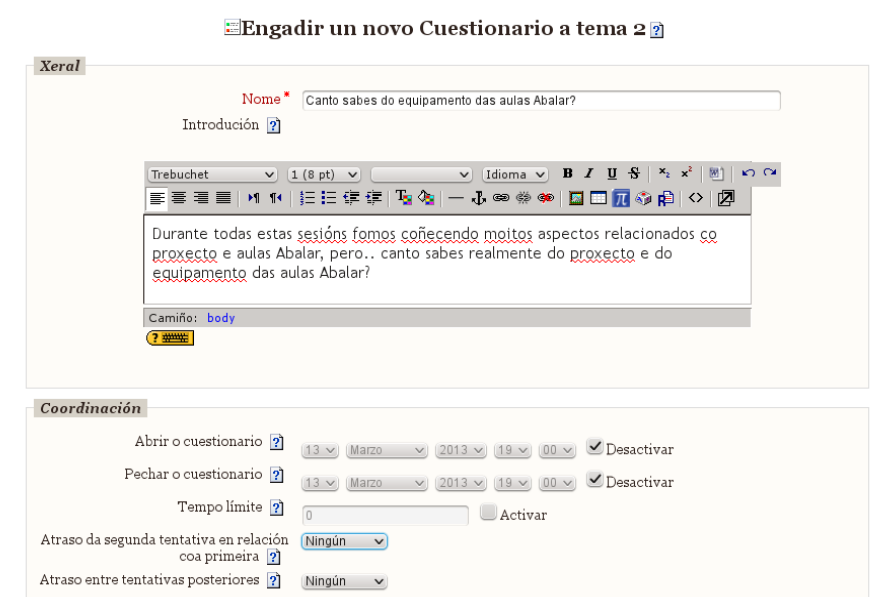

Unha vez premamos "save" (Gardar) chegará o momento de ir engadindo preguntas....

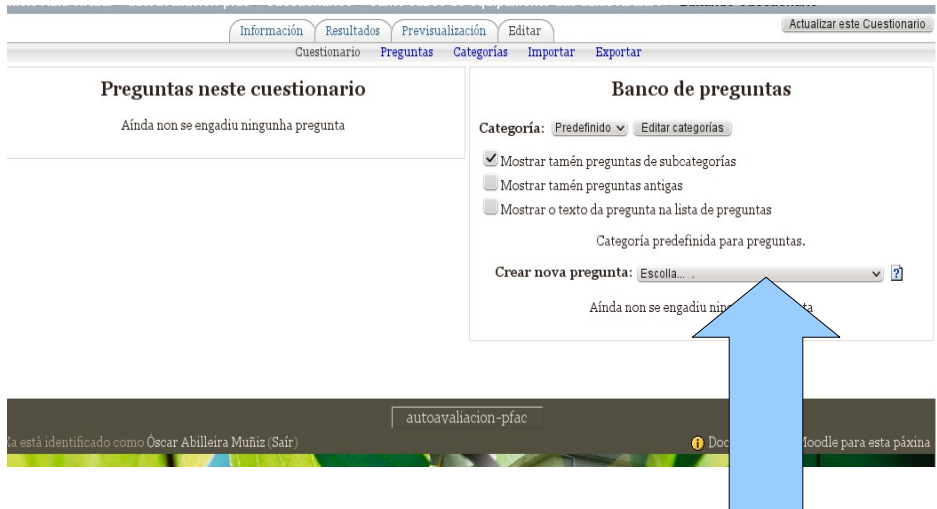

Escollemos que tipo de pregunta queremos crear (existen diferentes tipos, deberemos ir probando e escoller o tipo que máis nos guste)

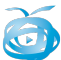

### **11.4.- ENQUISA**

**Función:** Permite crear unha enquisa que o alumnado terá que respostar. Neste caso amosarásenos unha serie de enquisas predeseñadas, con preguntas sobre o procesos educativos.

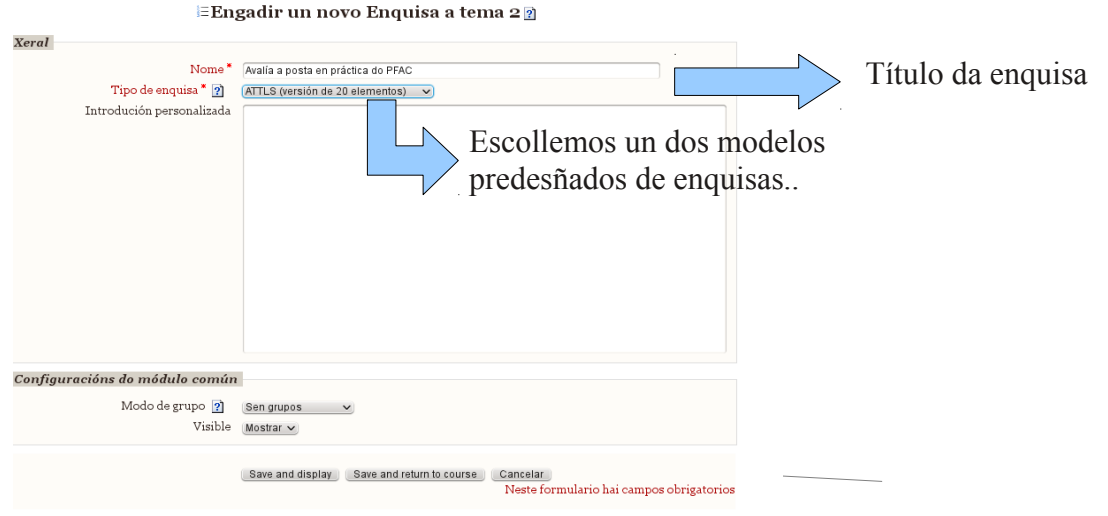

# **11.5.- ESCOLLA**

**Función:** Permite crear unha pregunta ofrencendo múltiples respostas (teóricamente de número ilimitado), entre as que o alumno terá que escoller. Os resultados son enviados ó mestre para a súa visualización. É preciso crear unha "escolla" nova para cada pregunta.

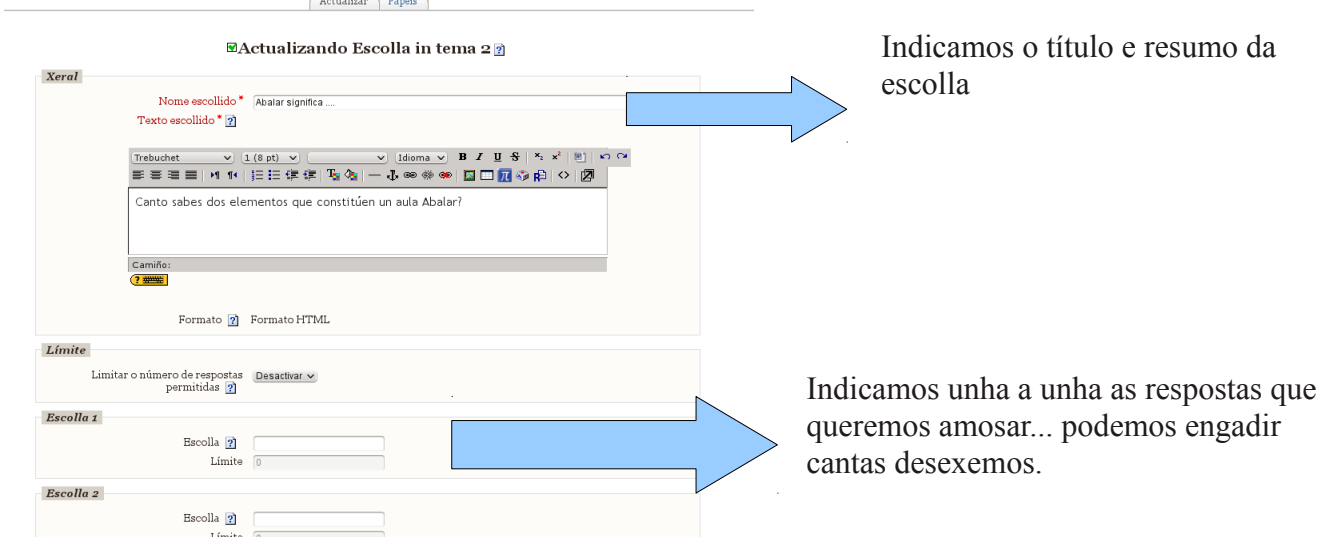

O alumno só pode escoller unha das opcións.

### **11.6.- EXAME DE HOTPOTATOES**

**Función:** Permite amosar unha actividade elaborada con HOTPOTATOES (concretamente un exame). Atoparás na rede máis información sobre este tipo de actvidades e a súa elaboración.

### **11.7.- FLASH VÍDEO**

**Función:** Permite subir un vídeo en formato flash á aula virtual para que logo poida ser visualizado... actualmente está en desuso tendéndose a empregar servicios como youtube ou similares, que non ocupa espazo nin resta recursos da propia aula virutal.

### **11.8.- FORO**

**Función:** Permite engadir un foro de debate nun tema concreto, por defecto se crea un foro para cada curso, no que os alumnos poden deixar as súas impresións.

Neste foro só poderán participar os alumnos e mestres do curso.

### **11.9.- GLOSARIO**

**Función:** Permite amosar unha especie de diccionario polo que o alumnado poderá "navegar" e ir engadindo termos, a finalidade e "crear de forma conxunta" un diccionario de termos online, no que o alumno sexa parte da creación do mesmo.

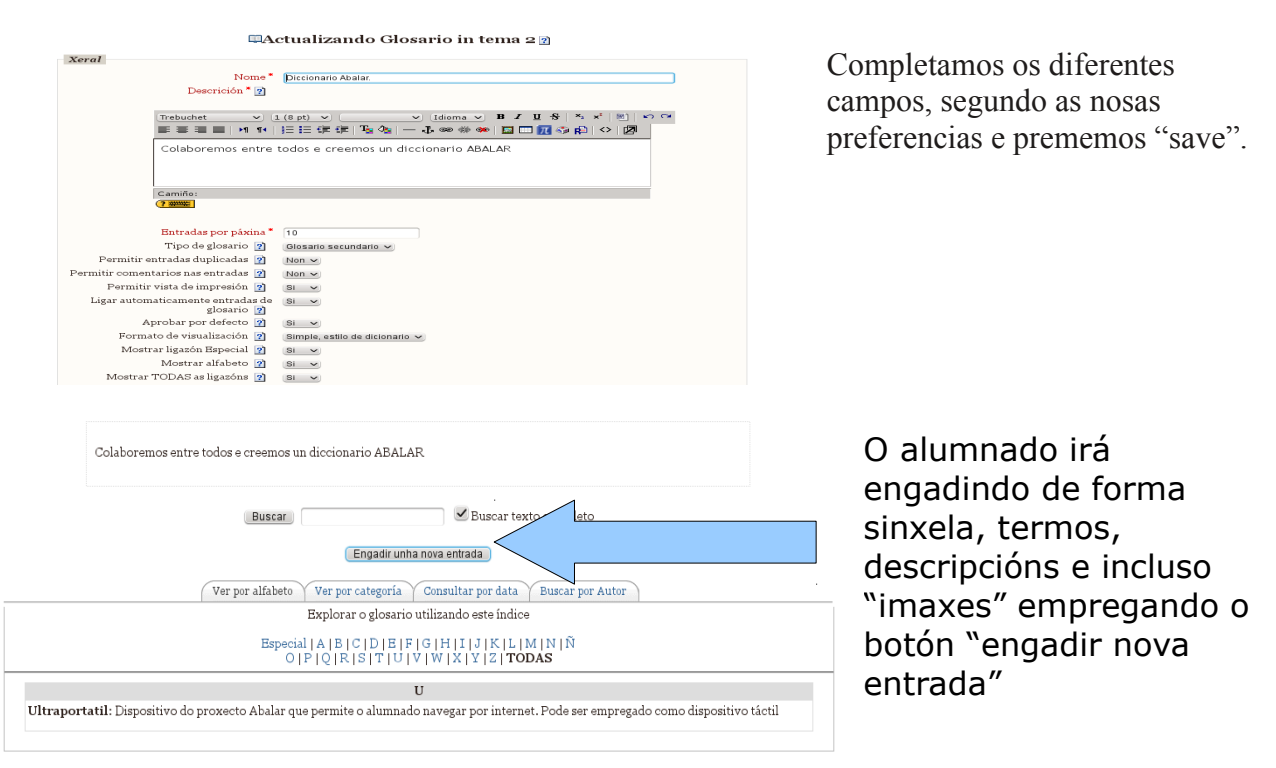

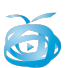

# **11.10.- JCLIC**

**Función:** Permite incluir no noso tema unha actividade en jclic.

## **11.11.- LECCIÓN**

**Función:** Actividade complexa que emprega presentacións con información alternadas con preguntas. Para máis información podedes consultar esta ligazón:

<http://docs.moodle.org/all/es/Lecciones>

# **11.12.- RETROALIMENTACIÓN**

**Función:** Permite crear pequenos cuestionarios para o alumnado. Máis información nesta ligazón: <http://docs.moodle.org/all/es/Feedback>

### **11.13.- SCORM/ACCI**

**Función:** Empregámolo para subir actividades empaquetadas como SCORM, como por exemplo os libros LIM. **Ver manual sobre creación e publicación de libros LIM para máis informaicón.**

### **11.14.- TAREFAS**

**Función:** Baixo este apartado atoparemos unha serie de actividades encamiñadas a que o alumnado nos "faga chegar" o seu traballo, por exemplo subindo un arquivo que nos poderemos ler e avaliar.

**11.14.1.- Actualización avanzada de ficheiros:** O alumno deberá subir unha serie de arquivos que o docente valorará.

**11.14.2.- Actualización dun so ficheiro:** O alumno deberá subir un único arquivo que o docente valorará.

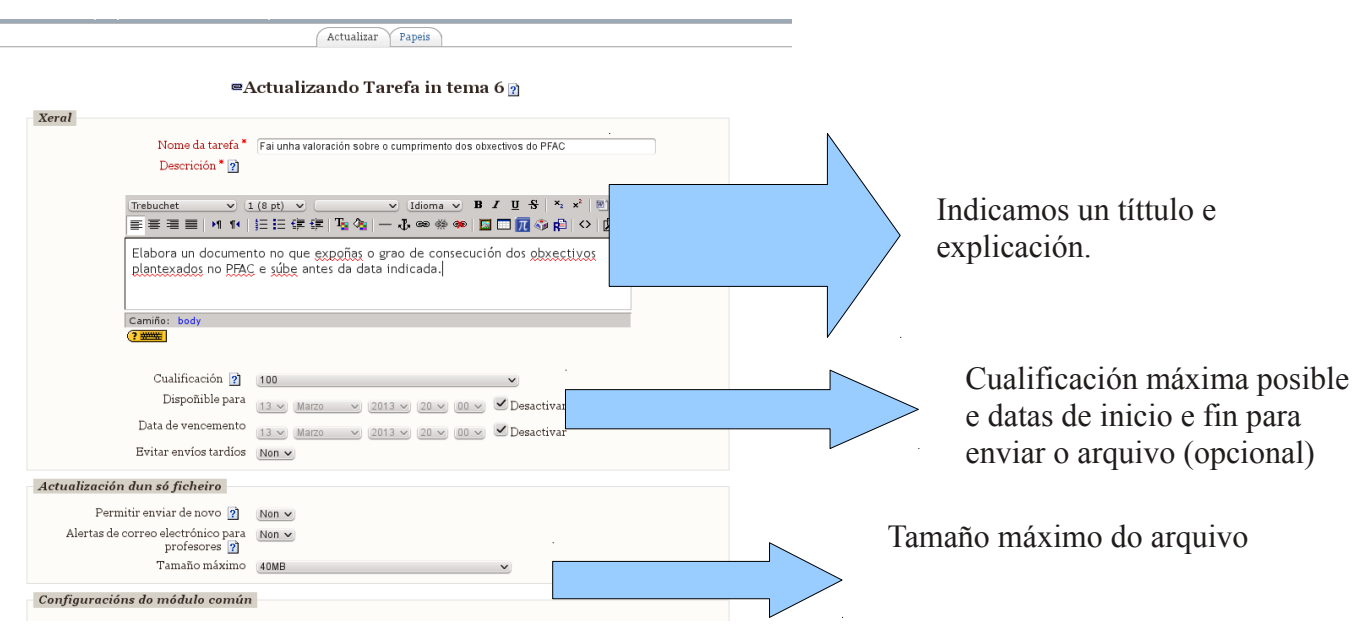

A creación de ambas actividades e moi similar.

*aula virtual – recursos e actividades* – páx 15

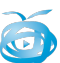

# **11.15- WEQUEST**

**Función:** Permite un webquest cunha ferramenta propia da aula virtual. Remitímonos a información tratatada sobre as webquest.

# **11.16: WIKI**

**Función:** Permite crear unha wiki, se un glosario era un diccionario creado de forma colaborativa, unha wiki e unha enciclopedia creada de forma colaborativa. É dicir cada alumno aporta e crea "documentos" que logo constituirá a wiki (como máximo expoñente atopamos a wikipedia creada libremente por tódolos sesus usuarios).

Como ferramenta educativa podería ser un resultado para un proxecto de traballo e investigación.